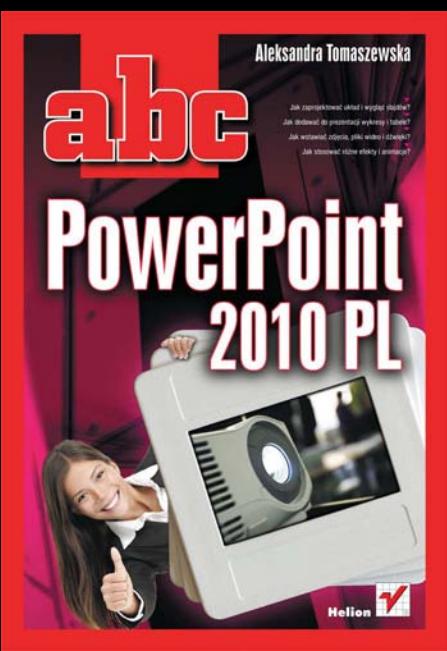

# helion. $p\not\!\!\!\downarrow$

## Idź do

- [Spis treści](#page-2-0)
- [Przykładowy rozdział](#page-5-0)

## Katalog książek

- [Katalog online](http://helion.pl/page354U~katalog.htm)
- [Zamów drukowany](http://helion.pl/zamow_katalog.htm) katalog

## Twój koszyk

[• Dodaj do koszyka](http://helion.pl/add354U~abcp10)

## Cennik i informacje

- [Zamów informacje](http://helion.pl/page354U~emaile.cgi) o nowościach
- [Zamów cennik](http://helion.pl/page354U~cennik.htm)

## Czytelnia

[• Fragmenty książek](http://helion.pl/page354U~online.htm) online

## ABC PowerPoint 2010 PL

Autor[: Aleksandra Tomaszewska](http://helion.pl/autorzy/alta.htm) ISBN: 978-83-246-2616-8 Format: 158×228, stron: 192

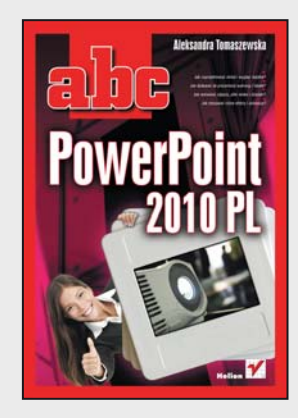

Po pierwsze nie musisz znać się na grafice i projektowaniu. Po drugie nie musisz biegle obsługiwać komputera. W dodatku wystarczy Ci nawet pięć minut. Jedyne, czego dziś potrzebujesz, by szybko tworzyć profesjonalne, robiące wrażenie prezentacje, to program PowerPoint i wiedza o tym, jak wykorzystać jego potencjał. To stale rozwijane, funkcjonalne, a przy tym niezwykle intuicyjne narzędzie w najnowszej wersji oferuje kolejne ciekawe sposoby nadawania atrakcyjnej formy przekazywanym treściom. Wersja 2010 oferuje opcje znacznie usprawniające pracę – między innymi daje możliwość zaawansowanego modyfikowania wstawianych do slajdów obrazów i plików wideo czy wykorzystywania nowych, efektownych animacji i dźwięków. Zawiera też narzędzia do równoczesnej edycji prezentacji przez kilka osób. Jednak ta liczba i różnorodność narzędzi może przytłoczyć nie tylko początkujących użytkowników aplikacji, ale i tych, którzy korzystali już z jej poprzednich wersji.

Dla jednych i drugich przygotowany został ten podręcznik, pozwalający pewnie stawiać pierwsze kroki w programie PowerPoint 2010. Dzięki prostemu językowi i licznym ilustracjom szybko opanujesz wszystkie poruszane tu zagadnienia. Bez trudu oswoisz się z odmienionym środowiskiem programu i zobaczysz, jak stworzyć dobry konspekt, który stanie się podstawą Twojej prezentacji. Opanujesz pracę z tekstem, zmiany wyglądu, układu i kolejności slajdów oraz dodawanie do nich tabel i wykresów. Nauczysz się także zmieniać istniejące motywy i wzorce oraz tworzyć własne szablony. Z tymi umiejętnościami poczujesz, jak przyjemna i sprawna może być praca z PowerPointem, i bez względu na ilość czasu, jaką będziesz dysponować – zawsze uda Ci się stworzyć doskonałą prezentację!

Dzięki tej książce nauczysz się między innymi:

- poruszać się w nowym środowisku programu
- tworzyć prezentację w oparciu o konspekt i szablon
- wprowadzać i edytować tekst
- dodawać i modyfikować pola tekstowe
- opracowywać układ i wygląd slajdu
- ustalać kolejność wyświetlania slajdów
- korzystać z dostępnych motywów
- dodawać i formatować tabele, wykresy i diagramy
- wstawiać i edytować zdjęcia, pliki wideo i obiekty Clipart
- animować tekst i obiekty na slajdach
- dodawać interesujące dźwięki i narrację
- udostępniać i drukować prezentację
- tworzyć własne elementy, motywy i szablony prezentacji
- dopasowywać prezentację do potrzeb różnych odbiorców
- przygotowywać prezentację do wyświetlenia

**Szacuje się, że każdego dnia ponad 30 milionów ludzi na całym świecie tworzy swoje prezentacje za pomocą programu PowerPoint – przekonaj się dlaczego!**

## **X** Kontakt

Helion SA ul. Kościuszki 1c 44-100 Gliwice tel. 32 230 98 63 [e-mail: helion@helion.pl](mailto:helion@helion.pl) © Helion 1991–2010

<span id="page-2-0"></span>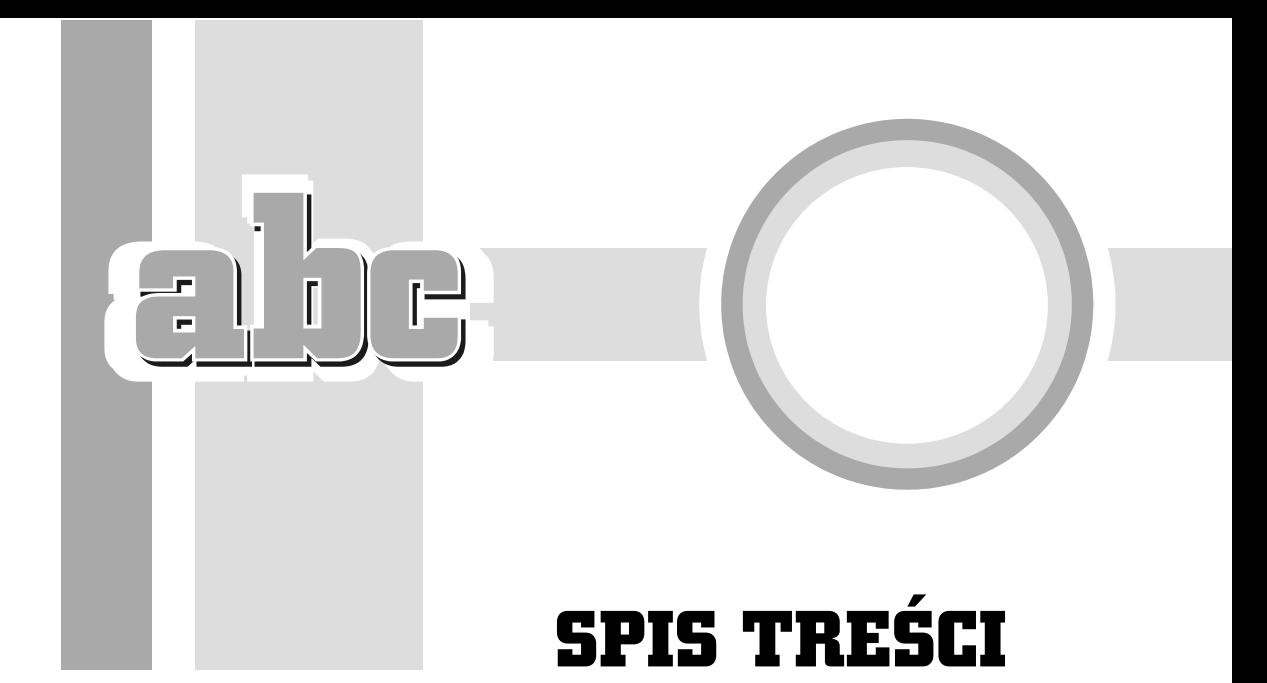

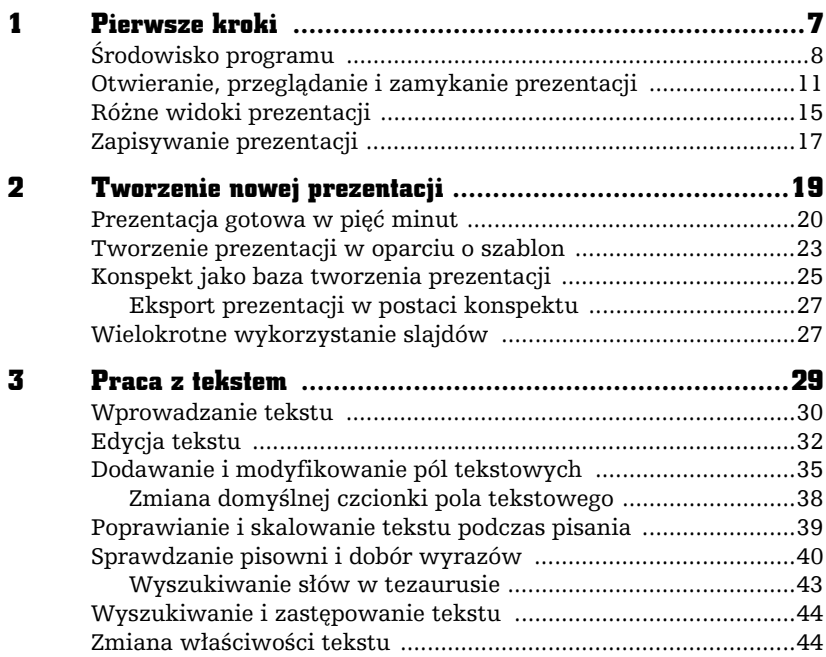

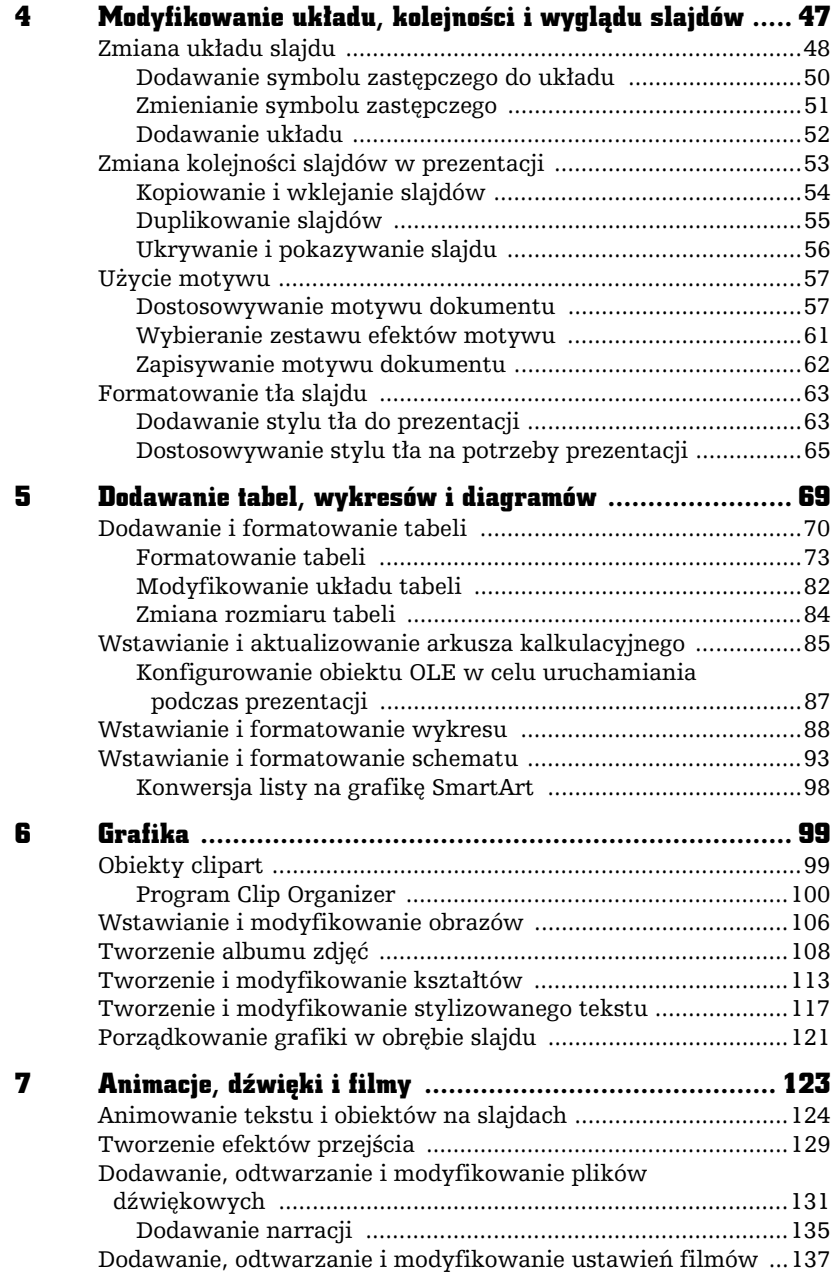

 $\cdot$  |

1- I

 $n +$ 

 $\overline{a}$ 

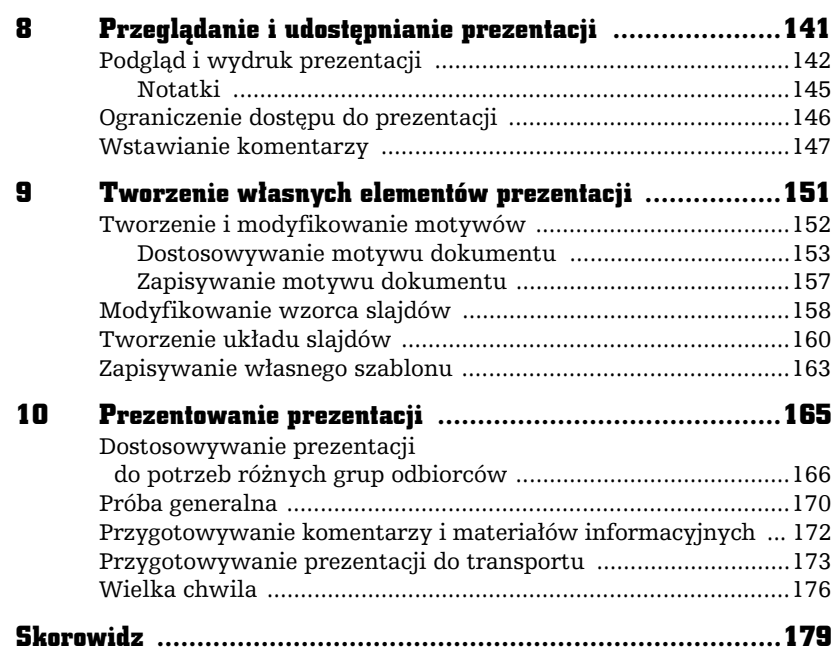

۳

## GRAFIKA

6

zięki łatwej dostępności profesjonalnych szablonów prezentacje stały się ostatnio znacznie bardziej wyrafinowane i atrakcyjne wizualnie. Sia i celność przytaczanych argumentów nie są już gwarantem udanej prezentacji, gdyż coraz większe znaczenie mają elementy graficzne użyte do jej ozdobienia i skupienia uwagi odbiorców.

Ogólnie używane określenie "grafika" odnosi się do kilku rodzajów elementów umieszczanych w obrębie prezentacji. Dla potrzeb tego rozdziału zdefiniujemy grafikę jako obiekty clipart, różnego rodzaju obrazy oraz stylizowany tekst. Wszystkie te rodzaje grafiki są umieszczane w slajdzie jako obiekt i mogą być skalowane, przenoszone, kopiowane i formatowane na wiele sposobów.

## Obiekty clipart

<span id="page-5-0"></span>F

W programie PowerPoint masz dostep do setek profesjonalnych obiektów clipart, które mają postać symboli, szkiców, kreskówek, ale moga również

obejmować zdjęcia, klipy dźwiękowe i wideo. W prezentacji możesz użyć obiektu clipart jako obrazu ilustrujcego omawiany temat, jako ozdobnika tekstu lub punktora w liście.

Aby dodać obiekt clipart do slajdu, kliknij przycisk *Obiekt clipart* znajdujący się w sekcji *Ilustracje* zakładki *Wstawianie*, co spowoduje pojawienie się okienka zadań *Clipart* (rysunek 6.1). Służy ono do wyszukiwania i wstawiania do slajdów obiektów clipart. Możesz szukać obiektów, podając interesujące Cię słowo kluczowe, przeszukiwać określoną kolekcję lub wyszukiwać obiekty o określonym formacie, jak na przykad klipy wideo.

## Rysunek 6.1.

Okienko zada Clipart pozwala przeszukiwa zbiór obiektów clipart

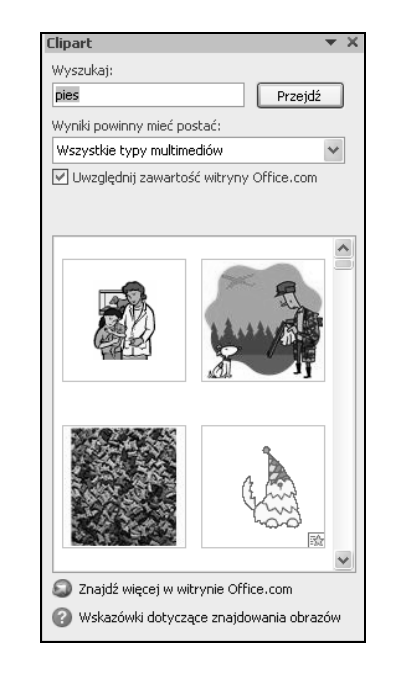

## Program Clip Organizer

Jeśli chcesz mieć dostęp do całego zbioru swoich obrazów, zdjęć, plików dźwiękowych i wideo, niezależnie od tego, w którym miejscu są one przechowywane, skorzystaj z programu Clip Organizer. Przy pierwszym uruchomieniu programu Clip Organizer można wybrać opcję wyszukania na komputerze fotografii i innych plików multimedialnych, a następnie uporządkować znalezione pliki w oddzielne kolekcje, aby można je było później łatwo odszukać. W rzeczywistości program Clip Organizer nie kopiuje ani nie przenosi plików na komputerze. Zamiast tego pozostawia je w ich oryginalnych lokalizacjach i po prostu tworzy do nich skróty w folderach kolekcji. Dzięki tym skrótom można podejrzeć, otworzyć lub wstawić plik bez koniecznoci przechodzenia do lokalizacji, w której jest on zainstalowany.

Warto pamiętać, że program Clip Organizer automatycznie dodaje pewne słowa kluczowe do plików multimedialnych — na przykład nazwę lub rozszerzenie nazwy pliku. Możesz modyfikować, usuwać lub dodawać nowe słowa kluczowe, zarówno do pojedynczych, jak i do wielu klipów, aby można je było później łatwo odnaleźć.

Dodajc klipy, program Clip Organizer tworzy foldery kolekcji z nazwami odpowiadającymi folderom na komputerze, w których znajdują się znalezione klipy. Klipy można dodać do więcej niż jednej kolekcji albo też przenosić z jednej kolekcji niestandardowej do innej.

Program Clip Organizer klasyfikuje obiekty clipart w cztery typy kolekcji:

- *Moje kolekcje* zawiera kolekcje własne użytkownika, na przykład te, które program utworzy po automatycznym przeszukaniu zawartości dysków podłączonych do komputera użytkownika. Pliki takie umieszczane są w kolekcjach, których nazwy odpowiadają nazwom folderów, w jakich sa one przechowywane.
- *Kolekcje pakietu Office* obejmuje wszystkie pliki multimedialne dostarczone razem z pakietem Microsoft Office.
- *Kolekcje udostępnione* zawiera obiekty clipart używane przez wielu użytkowników — na przykład klipy wideo, które są wspólne dla całej organizacji. Obiekty clipart w tej kolekcji znajdują się zwykle na serwerze plików lub na wspólnej stacji roboczej. Te typy kolekcji istnieją tylko wtedy, gdy administrator sieci utworzył i wyeksportował kolekcję do użycia na udostępnionym urządzeniu sieciowym.
- *Kolekcje sieci Web* zawiera kolekcję witryny Microsoft Office Online. Przeglądając tę kolekcję lub dołączając ją do zakresu wyszukiwania, możesz znaleźć dowolny z tysięcy klipów dostępnych na stronie głównej *Obiekty clipart i multimedia*.

Jak wspominałam wcześniej, przy pierwszym uruchomieniu programu Clip Organizer możesz zorganizować obiekty clipart i skonfigurować automatyczne organizowanie nowych klipów. W tym celu:

- 1. Wybierz z menu Start/Wszystkie programy/Microsoft Office/Narzędzia *Microsoft Office 2010/Microsoft Clip Organizer*, co spowoduje pojawienie sie okna programu Clip Organizer (rysunek 6.2).
- **2.** Z menu *Plik* wybierz polecenie *Dodaj klipy do kolekcji*, a nastpnie kliknij polecenie *Automatycznie*.
- **3.** Wykonaj jedną z następujących czynności:

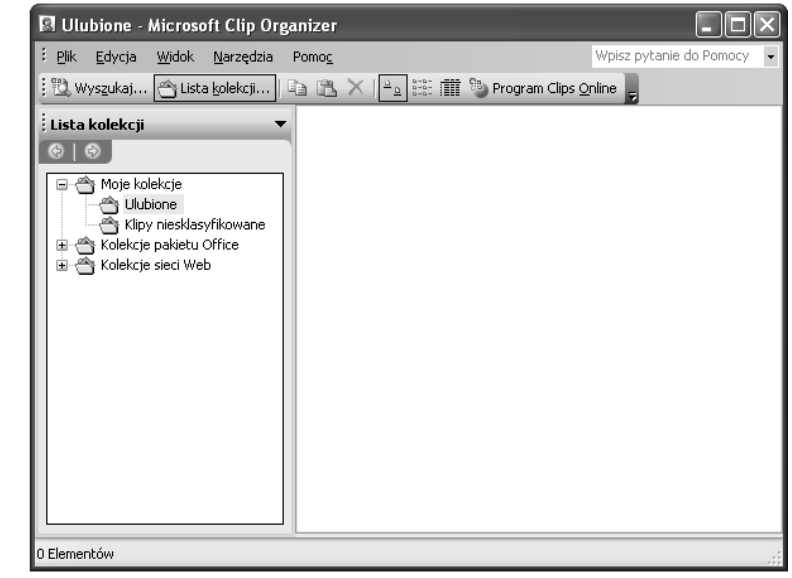

Rysunek 6.2. Okno programu Clip Organizer

- Aby określić foldery, które mają być przeszukiwane, kliknij przycisk *Opcje*. Zaznacz pola wyboru znajdujące się obok folderów, w których nowe klipy mają być wyszukiwane automatycznie, a następnie kliknij przycisk *Kataloguj*.
- Aby pliki multimedialne byy wyszukiwane we wszystkich folderach, kliknij przycisk *Kataloguj*.

Aby dodać obiekty clipart z pliku:

- **1.** Z menu *Plik* wybierz polecenie *Dodaj klipy do kolekcji*, a następnie kliknij przycisk *Samodzielnie*.
- **2.** Zlokalizuj folder zawierający obiekty clipart, które chcesz dodać, a następnie zaznacz te pliki.
- **3.** Aby wybrać kolekcję, do której klip ma zostać dodany, kliknij przycisk *Dodaj do,* a następnie wybierz żądaną kolekcję.
- **4.** Kliknij przycisk *Dodaj*.

Istnieje również możliwość dodania obiektu bezpośrednio z dokumentu programu pakietu Microsoft Office. Wystarczy, że klikniesz obraz, który chcesz dodać, i przeciągniesz go do kolekcji, w której ma zostać umieszczony.

Jeśli chcesz przenieść obiekt clipart z jednej kolekcji do innej:

- **1.** Zaznacz obiekt clipart, który chcesz przenieść, i z menu *Edycja* wybierz polecenie Przenieś do kolekcji.
- **2.** Wykonaj jedną z następujących czynności:
	- Aby przenieść obiekt clipart do istniejącej kolekcji, zaznacz kolekcję, do której obiekt ma zosta przeniesiony, i kliknij przycisk *OK*.
	- Aby przenieść obiekt clipart do nowej kolekcji, kliknij przycisk *Nowy* i w drzewie folderów *Wybierz lokalizację kolekcji* zaznacz folder, do którego chcesz doda now kolekcj, a nastpnie w polu *Nazwa* wpisz nazwę kolekcji. Kliknij przycisk OK.
- **3.** Kliknij przycisk *OK*.

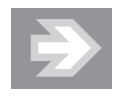

Klipy można przenosić tylko do nowo utworzonych kolekcji. Kolekcje dostarczane wraz z programem Clip Organizer są tylko do odczytu.

Aby wyszukać obiekt clipart:

1. Na pasku narzędzi *Standardowy* kliknij przycisk Wyszukaj (rysunek 6.3).

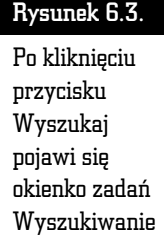

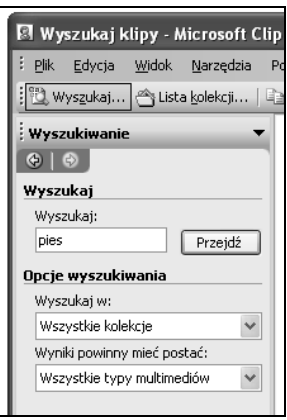

- **2.** W okienku zadań *Wyszukiwanie* w polu *Wyszukaj* wpisz wyraz lub frazę opisująca poszukiwany obiekt clipart albo wpisz cześć lub całość nazwy pliku zawierającego klip.
- 3. Jeśli chcesz zawęzić wyszukiwanie, wykonaj jedną lub obie z następujących czynności:
- Aby ograniczyć wyniki wyszukiwania do określonej kolekcji, kliknij pole *Wyszukaj w, kliknij strzałkę i zaznacz kolekcje, które chcesz przeszukać.*
- Aby ograniczyć wyniki wyszukiwania do określonego typu plików multimedialnych, w polu Wyniki powinny mieć postać kliknij strzałkę i zaznacz pola wyboru obok typów klipów, które chcesz znaleźć.
- **4.** Kliknij przycisk *Przejdź*.

Liczba wyników otrzymanych po wpisaniu słowa kluczowego "pies" jest naprawde imponująca (rysunek 6.4). Jeśli masz zamiar tworzyć prezentację lecznicy dla zwierząt lub schroniska dla psów, obiektów clipart na pewno Ci nie zabraknie.

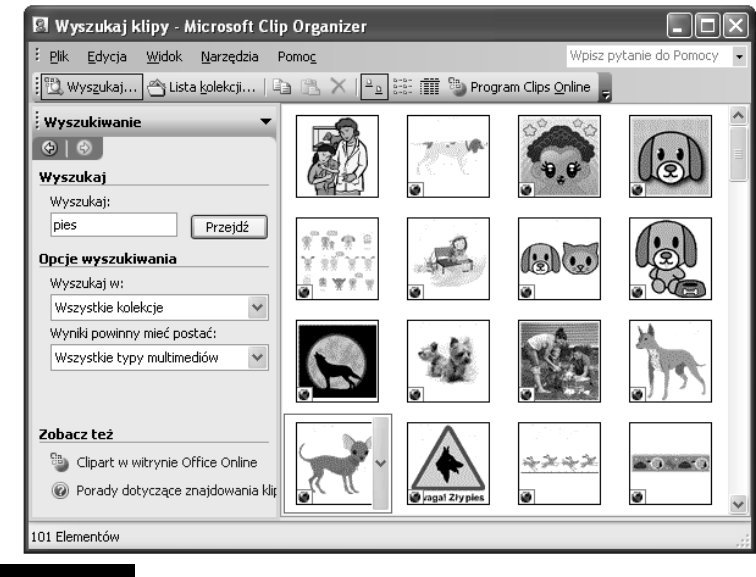

Rysunek 6.4. Przykadowe wyniki wyszukiwania obiektu w oknie programu Clip Organizer

Jeśli chcesz przeglądać obiekty w poszczególnych kolekcjach, kliknij przycisk Lista kolekcji i wybierz kolekcję, której zawartość chcesz przeglądać.

Jeśli obiekt clipart został dodany do kolekcji programu Clip Organizer, w każdej chwili możesz dodawać, zmieniać lub usuwać słowa kluczowe, które są związane z tym obiektem. W tym celu:

- **1.** Wybierz obiekt clipart, którego opis chcesz zmienić, a nastepnie z menu *Edycja* wybierz polecenie *Sowa kluczowe* (rysunek 6.5).
- **2.** W oknie dialogowym *Słowa kluczowe* (rysunek 6.6) wykonaj jedna z następujących czynności:

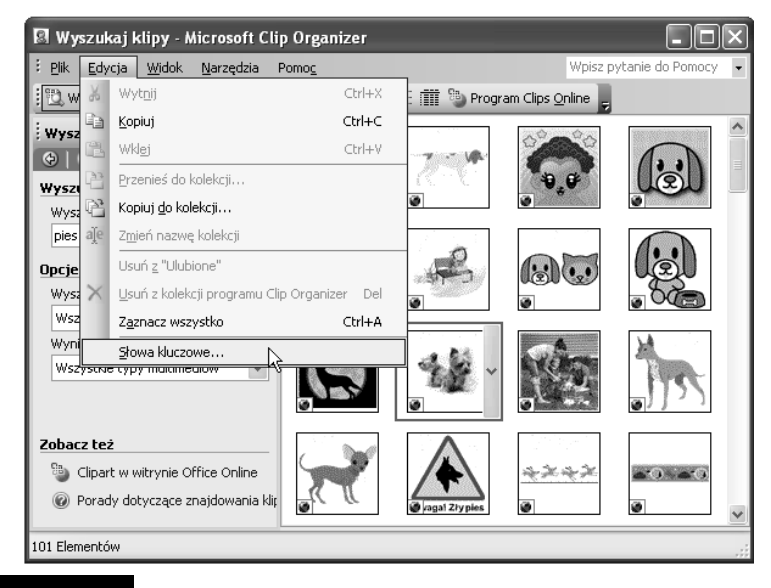

Rysunek 6.5. Zmianę słów kluczowych powiązanych z obiektem clipart należy rozpocząć od wybrania z menu Edycja polecenia Słowa kluczowe

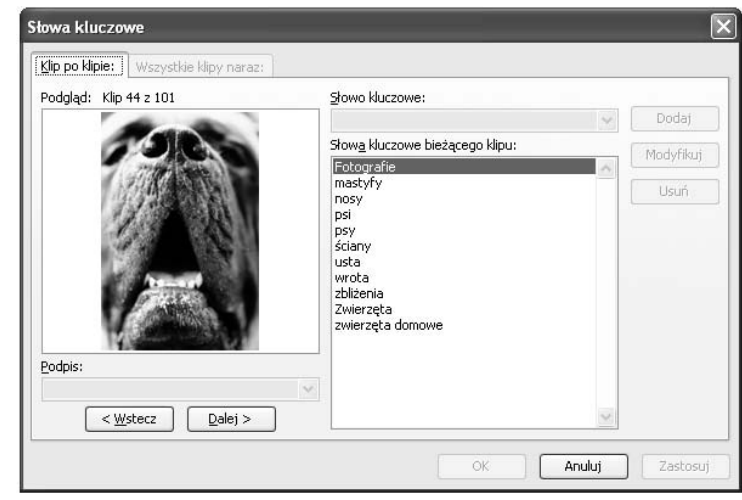

Rysunek 6.6. Okno dialogowe Słowa kluczowe

 $\bullet$  Dodawanie nowego słowa kluczowego — na liście Słowo kluczowe wpisz słowo kluczowe, które chcesz dodać. Aby dodać kilka słów kluczowych naraz, rozdziel je przecinkami. Kliknij przycisk *Dodaj*.

- $\bullet$  Zmienianie istniejącego słowa kluczowego na liście *Słowa kluczowe* bieżącego klipu zaznacz słowo kluczowe, które chcesz zmodyfikować. Następnie na liście *Słowo kluczowe* wprowadź zmiany w słowie kluczowym. Kliknij przycisk *Modyfikuj*.
- $\bullet$  Usuwanie słowa kluczowego na liście *Słowa kluczowe bieżącego klipu* zaznacz słowo kluczowe, które chcesz usunąć. Kliknij przycisk Usuń.

Jeśli chcesz zmienić podpis obiektu clipart:

- **1.** Wybierz obiekt clipart, którego podpis chcesz zmienić, i z menu *Edycja* wybierz polecenie *Sowa kluczowe*.
- **2.** Poniżej podglądu klipu, na liście *Podpis*, wpisz żądany podpis.

Niektóre obiekty clipart możesz modyfikować w programie Clip Organizer. Jeśli do programu Clip Organizer zostanie wstawiony metaplik Microsoft Windows (plik .wmf), można go przekonwertować na obiekt rysunkowy, który można zmieniać i poprawiać. Do obiektów graficznych należą Autokształty, krzywe, linie i obiekty WordArt. Jeśli obraz jest mapa bitowa (plik *.bmp*), plikiem *.jpg, .gif* lub *.png,* nie można go konwertować na obiekty rysunkowe ani rozgrupowywać.

Aby modyfikować obiekt clipart:

- **1.** Kliknij prawym przyciskiem myszy obraz programu Clip Organizer, który chcesz zmodyfikować, a następnie z menu kontekstowego wybierz polecenie *Edytuj obraz*.
- **2.** Kliknij przycisk *Tak*, gdy pojawi się okno komunikatu.
- **3.** Skorzystaj z narzędzi dostępnych na pasku narzędzi *Rysowanie*, aby zmodyfikować obiekty.

## Wstawianie i modyfikowanie obrazów

Do prezentacji możesz dodawać ilustracje stworzone w programach graficznych, zeskanowane lub wykonane aparatem cyfrowym. Ogólnie tego typu obiekty s określane jako obrazy. Podobnie jak obiekty clipart, również obrazy mają za zadanie uczynienie Twojej prezentacji bardziej atrakcyjną. Nie zapominaj, że jeden obraz jest wart tysiąca słów. Obraz może przekazać odbiorcom informacje, które będzie Ci czasem trudno ująć w słowa. Na przykład podczas prezentacji nowej wycieczki wprowadzanej do oferty biura podróży nic lepiej nie zachęci potencjalnych klientów jak zdjęcia z miejsc, o których mówisz.

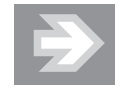

Nie zapominaj, że możesz również zapisać slajd z programu PowerPoint, aby następnie umieścić go wewnątrz dokumentu innego typu. W tym celu wyświetl slajd, który chcesz wykorzystać, a następnie przejdź na zakładkę Plik i wybierz polecenie Zapisz jako. W oknie dialogowym Zapisywanie jako rozwiń listę w polu Zapisz jako typ i wybierz opcję Plik Windows Metafile (.wmf). Wpisz nazwę pliku, pod którą slajd ma zostać zapisany, i kliknij przycisk Zapisz. Pojawi się komunikat, który pozwala wybrać, czy eksportowane mają być wszystkie slajdy w prezentacji, czy tylko bieżący slajd (rysunek 6.7).

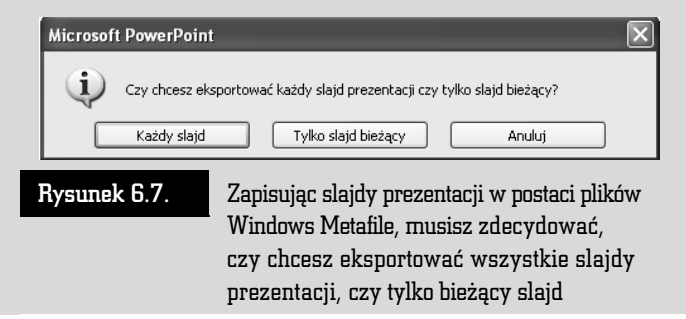

Aby doda obraz do slajdu, kliknij przycisk *Obraz* w sekcji *Ilustracje* zakadki *Wstawianie.* Spowoduje to pojawienie się okna dialogowego *Wstawianie obrazu* (rysunek 6.8), w którym możesz wybrać lokalizację i wskazać obraz, który ma zostać dodany do slajdu. Kliknij przycisk *Wstaw*, aby dodać obraz do slajdu.

Po dodaniu obrazu do slajdu możesz go formatować, korzystając z narzędzi zakładki *Narzędzia obrazów — Formatowanie* (rysunek 6.9). Możesz na przykład:

- $\blacksquare$  zmienić kolor, jasność i kontrast obrazu,
- $\blacksquare$  obrócić obraz o dowolny kąt,
- $\blacksquare$  zastosować efekty specjalne, jak na przykład cień, odbicie, wygładzanie krawędzi,
- $\blacksquare$  poddać obraz kadrowaniu, aby usunąć zbędne fragmenty,
- $\quad \rule{2mm}{2mm}$  skompresować obraz, aby zmniejszyć jego rozmiar.

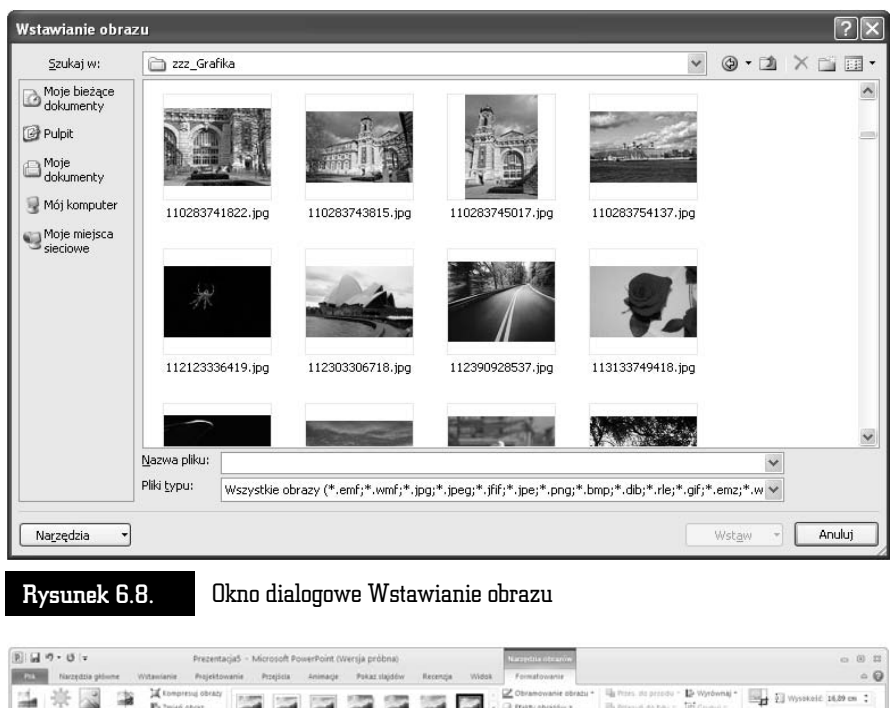

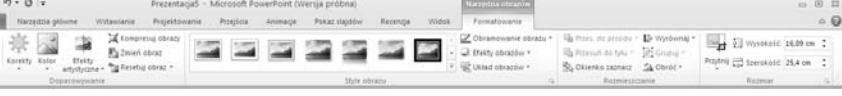

Upun<br>Biti

Rysunek 6.9. Narzędzia zakładki Narzędzia obrazów — Formatowanie pozwalają między innymi zmienić kolor, jasność i kontrast obrazu

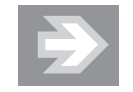

W zależności od ustawień rozdzielczości podczas poddawania obrazu kompresji może pogorszyć się jego jakość. Możesz wybrać rozdzielczość obrazu w zależności od tego, jak prezentacja będzie publikowana. Możesz również zachować jakość obrazu, zmniejszając nieco jego rozmiar, jeśli podczas kadrowania zdecydujesz się usunąć obszary wykadrowane, gdyż standardowo są one jedynie ukrywane.

## Tworzenie albumu zdj

Album fotograficzny programu PowerPoint jest prezentacją, która może służyć do wyświetlania zbioru zdjęć. Możesz ją wzbogacić w takie efekty, jak przejścia między slajdami, kolorowe tła i motywy czy różnego rodzaju układy. Po wpro-

wadzeniu obrazów do albumu możesz do nich dodać podpisy, dopasować ich kolejność i układ, wstawić dookoła nich ramki, a nawet wykorzystać motyw w celu lepszego dostosowania wyglądu albumu.

Aby utworzyć pierwszy slajd albumu i dodać do niego obraz z pliku:

- **1.** Na zakładce *Wstawianie* w sekcji *Ilustracje* kliknij strzałke pod przyciskiem *Album fotograficzny*, a nastpnie wybierz polecenie *Nowy album fotograficzny*.
- **2.** W oknie dialogowym *Album fotograficzny* (rysunek 6.10) w sekcji *Wstaw obraz z* kliknij przycisk *Plik/Dysk*.

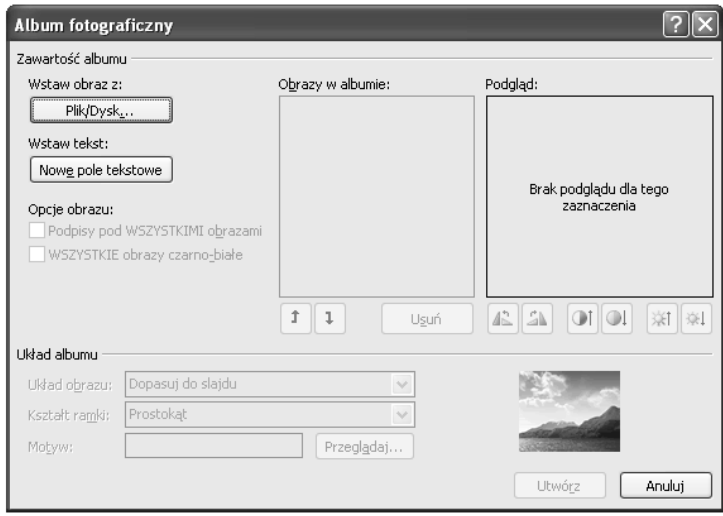

Rysunek 6.10. W oknie dialogowym Album fotograficzny należy kliknąć przycisk Plik/Dysk, aby dodać obraz znajdujący się w pliku na dysku komputera

- **3.** W oknie dialogowym *Wstawianie nowych obrazów* zlokalizuj folder zawierajcy obraz do wstawienia, a nastpnie kliknij przycisk *Wstaw*.
- **4.** Aby wyświetlić podgląd pliku obrazu w albumie fotograficznym, w obszarze Obrazy w albumie kliknij nazwę pliku obrazu, który chcesz wyświetlić w oknie *Podgld*.
- **5.** Aby zmienić kolejność wyświetlania obrazów, w obszarze Obrazy w albumie kliknij nazwe pliku obrazu, która ma zostać przeniesiona, a nastepnie za pomocą przycisków strzałek przenieś ją w górę lub w dół listy (rysunek 6.11).
- **6.** W oknie dialogowym *Album fotograficzny* kliknij przycisk *Utwórz*.

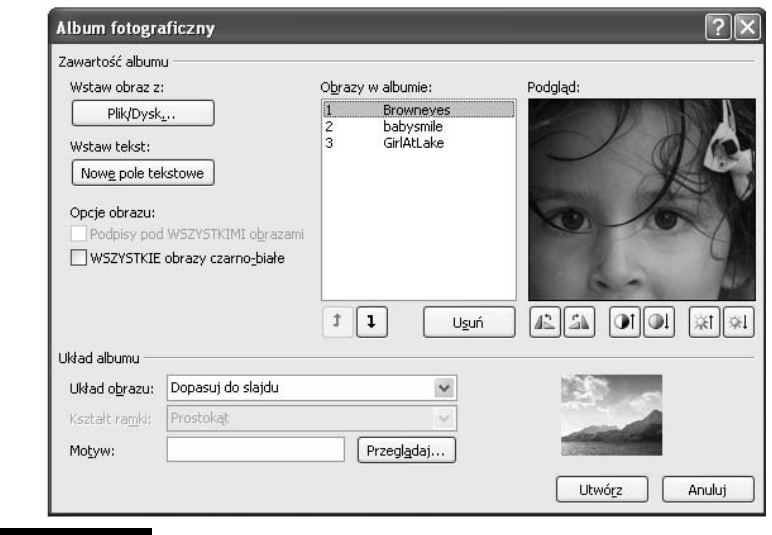

Rysunek 6.11.  $\blacksquare$  Przyciski strzałek pozwalają zmienić kolejność obrazów w albumie

Do każdego zdjęcia w albumie możesz dodać podpis. W tym celu:

- **1.** Na zakładce Wstawianie w sekcji Ilustracje kliknij strzałkę pod przyciskiem *Album fotograficzny*, a nastpnie kliknij polecenie *Edytuj album fotograficzny*.
- **2.** W oknie dialogowym *Edytowanie albumu fotograficznego* w obszarze *Opcje obrazu* zaznacz pole wyboru *Podpisy pod WSZYSTKIMI obrazami* (rysunek 6.12). Jeśli to pole wyboru jest niedostępne, należy najpierw określić układ obrazów w albumie fotograficznym. Aby to zrobić, należy wybra w obszarze *Ukad albumu* odpowiedni ukad z listy *Ukad obrazu*.
- **3.** Kliknij przycisk *Aktualizuj*. Program PowerPoint używa nazwy pliku obrazu jako domyślnego tekstu zastępczego dla podpisu.
- 4. W widoku normalnym kliknij tekst zastępczy podpisu, a następnie wprowadź podpis.

Po dodaniu obrazu do albumu możesz zmienić jego wygląd. Aby to zrobić:

- **1.** Otwórz prezentację albumu fotograficznego zawierającą obraz, który ma zosta zmieniony, i na zakadce *Wstawianie* w sekcji *Ilustracje* kliknij strzak pod przyciskiem *Album fotograficzny*, a nastpnie kliknij polecenie *Edytuj album fotograficzny*.
- **2.** W oknie dialogowym *Edytowanie albumu fotograficznego* wykonaj co najmniej jedną z następujących czynności:

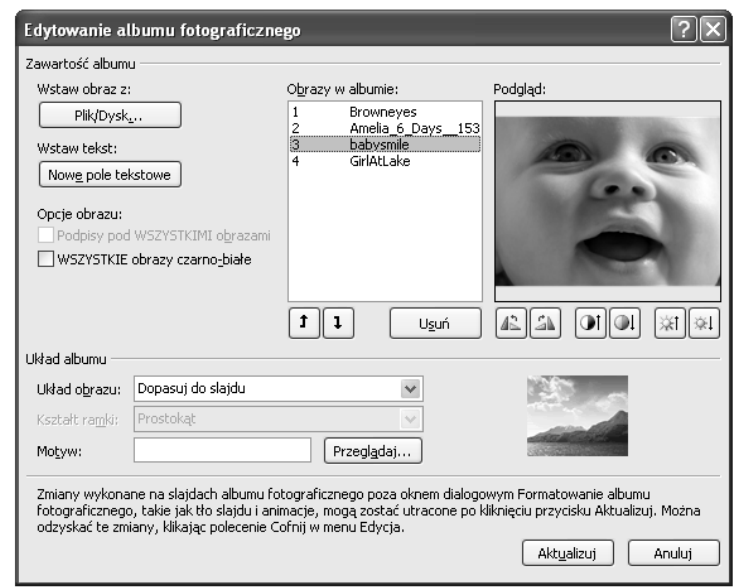

Rysunek 6.12. Okno dialogowe Edytowanie albumu fotograficznego

- Aby wyświetlić wszystkie obrazy w albumie fotograficznym w postaci czarno-biaej, w obszarze *Opcje obrazu* zaznacz pole wyboru *WSZYSTKIE obrazy czarno-biae*.
- Aby wybrać układ obrazów, w obszarze Układ albumu wybierz odpowiedni ukad z listy *Ukad obrazu* (rysunek 6.13).

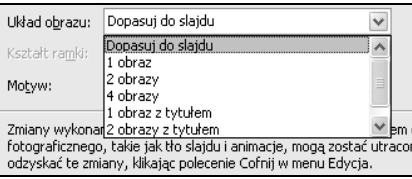

Rysunek 6.13. Lista opcji dostępnych w polu Układ obrazu okna dialogowego Edytowanie albumu fotograficznego

- + Aby dodać ramkę do obrazów, w obszarze Układ albumu z listy Kształt ramki wybierz kształt ramki, który będzie pasował do wszystkich obrazów albumu.
- Aby wybrać motyw dla albumu fotograficznego, w obszarze Układ *albumu* obok pola *Motyw* kliknij przycisk *Przegldaj*, a nastpnie w oknie dialogowym *Wybieranie motywu* zlokalizuj motyw, który ma zostać użyty (rysunek 6.14).

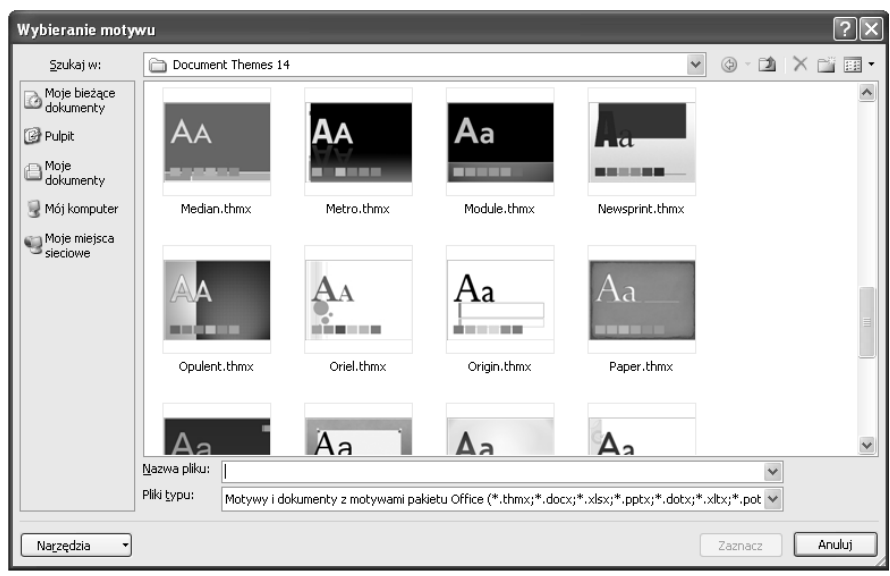

Rysunek 6.14. Okno dialogowe Wybieranie motywu pojawia się po kliknięciu przycisku Przeglądaj obok pola Motyw

- Aby dodać pole tekstowe (umożliwiające wyznaczenie odstępów między obiektami w albumie fotograficznym), w obszarze *Obrazy w albumie* kliknij obraz, który ma zostać uzupełniony o pole tekstowe, a następnie kliknij przycisk *Nowe pole tekstowe*.
- Aby obrócić obraz, zwiększyć lub zmniejszyć jasność albo zwiększyć lub zmniejszyć kontrast, na liście Obrazy w albumie kliknij obraz, który chcesz poddać modyfikacji, a następnie kliknij jeden z przycisków znajdujących się poniżej pola *Podgląd* (rysunek 6.15).

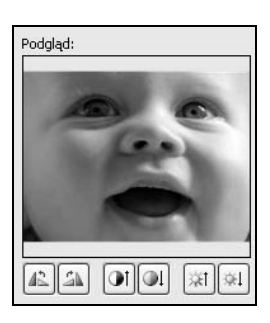

Rysunek 6.15. Poniżej pola Podgląd w oknie dialogowym Edytowanie albumu fotograficznego znajdują się przyciski pozwalające obrócić obraz, zmienić jego kontrast i jasność

Jeśli zdecydujesz się na usunięcie zdjęcia z albumu fotograficznego, możesz to zrobić w następujący sposób:

- **1.** Na zakładce *Wstawianie* w sekcji *Ilustracje* kliknij strzałke pod przyciskiem *Album fotograficzny*, a nastpnie kliknij polecenie *Edytuj album fotograficzny*.
- **2.** Na liście *Obrazy w albumie* zaznacz obraz, który chcesz usunąć, a następnie kliknij przycisk *Usu*.

## Tworzenie i modyfikowanie ksztatów

Kolejnym sposobem wzbogacenia tworzonej prezentacji jest dodanie do niej kształtów. W programie PowerPoint masz dostęp do narzędzi pozwalających tworzyć kilka rodzajów kształtów, jak na przykład gwiazdy, wstęgi, linie, okręgi i prostokąty. Z pomocą wyobraźni łatwo Ci będzie samodzielnie opracować wiele sposobów tworzenia rysunków poprzez łączenie standardowych kształtów.

Aby utworzyć kształt w programie PowerPoint, wystarczy kliknąć przycisk *Kształty* znajdujący się w sekcji *Ilustracje* zakładki *Wstawianie*. Z listy, która się pojawi (rysunek 6.16), wybierz kształt, który Cię interesuje, a następnie wskaż miejsce na slajdzie, w którym ma on zostać umieszczony.

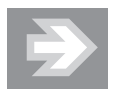

Jeśli chcesz narysować okrąg lub kwadrat, wybierz z listy owal lub prostokąt i podczas rysowania przytrzymaj wciśnięty klawisz *Shift*.

Po narysowaniu kształtu wokół niego widoczne są uchwyty, które pozwalają stwierdzić, że jest on aktualnie aktywny. Uchwyty wokół aktywnego kształtu pozwalaj:

- $\quad \blacksquare \;$  zmienić jego rozmiar przez przeciągnięcie jednego z uchwytów w dowolnym kierunku,
- $\quad \blacksquare \;$  obrócić go o dowolny kąt.

Możesz kopiować lub wycinać kształt albo grupę kształtów, a następnie wklejać je w innym miejscu tej samej prezentacji, innej prezentacji lub w dokumencie innego programu Microsoft Office. Aby przenieść kształt z miejsca na miejsce w obrębie tego samego slajdu, możesz go po prostu przeciągnąć. Możesz utworzyć kopię wybranego kształtu, trzymając wciśnięty klawisz Ctrl i przeciągając go

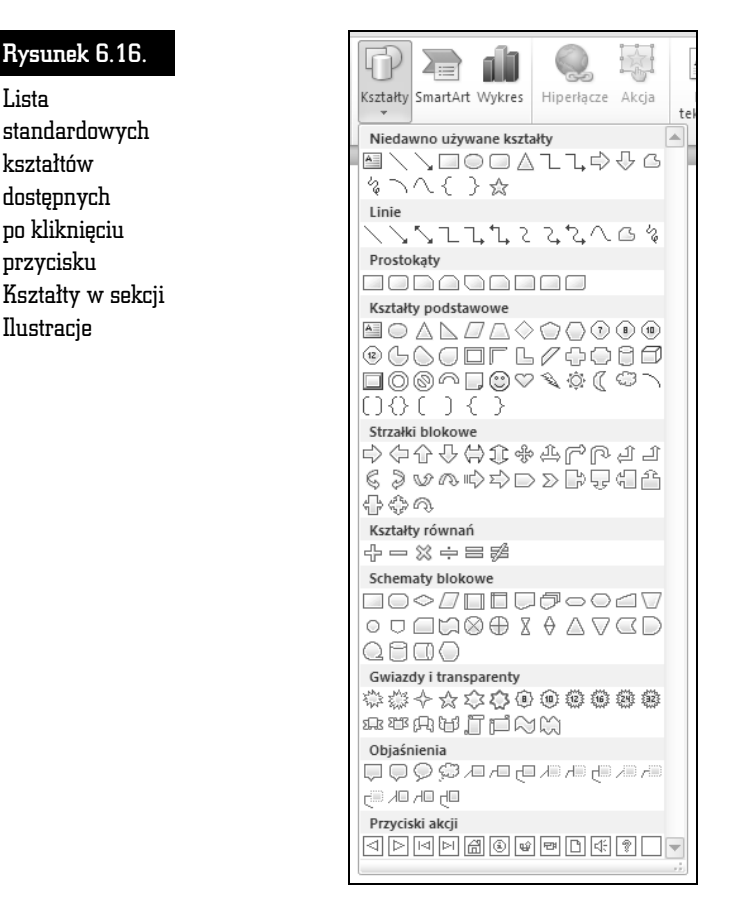

w nowe miejsce. Ten sam efekt uzyskasz, klikajc strzak pod przyciskiem *Wklej* w sekcji *Schowek* zakadki *Narz-dzia gówne* i wybierajc z listy polecenie *Duplikuj*.

Po narysowaniu kształtu możesz go modyfikować, korzystając z narzędzi zakładki  $Narz$ ędzia do rysowania — *Formatowanie*. Możesz na przykład:

- $\quad \blacksquare$  Umieścić tekst wewnątrz kształtu tekst będzie wyrównywany do środka kształtu podczas pisania i stanie się częścią kształtu. Możesz następnie podda tekst formatowaniu, korzystajc z narzdzi sekcji *Czcionka* zakadki *Narz-dzia gówne*.
- $\blacksquare$  Zmienić kolor i grubość krawędzi kształtu.
- $\blacksquare$  Nadać kształtowi efekt trójwymiarowy.

Lista

ksztatów dostpnych po kliknięciu przycisku

Ilustracje

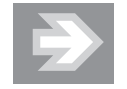

Po utworzeniu kształtu możesz zmienić jego orientację na slajdzie, obracając go lub tworząc jego odbicie lustrzane. Aby obrócić wybrany ksztat, kliknij przycisk *Obrót* w sekcji *Rozmieszanie* zakładki *Formatowanie*, a następnie wybierz interesujące Cie polecenie. Jeśli chcesz obrócić kształt o dowolny kąt, możesz przeciągnąć zielony uchwyt widoczny wokół niego (rysunek 6.17).

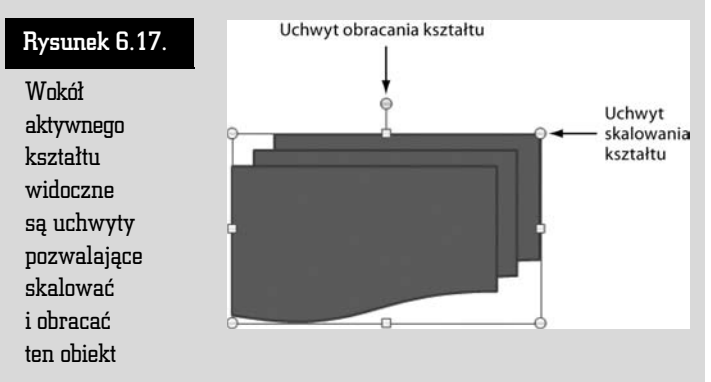

Do dyspozycji masz również funkcje sekcji *Style kształtów (*rysunek 6.18) pozwalające modyfikować styl kształtu, definiować jego wypełnienie i kontury oraz nadawać kształtom efekty specjalne.

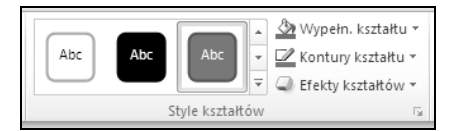

Rysunek 6.18. Sekcja Style kształtów zakładki Formatowanie obszaru Narzędzia do rysowania

Jeśli wprowadzisz zmiany dla jednego kształtu, możesz w prosty sposób przenieść ustawienia na inny ksztat. W tym celu:

- **1.** Zaznacz kształt, którego ustawienia chcesz przenieść na inny kształt w prezentacji.
- **2.** Kliknij przycisk *Malarz formatów* znajdujący się w sekcji *Schowek* zakładki *Narz-dzia gówne*.
- **3.** Zaznacz kształt, na który chcesz przenieść zdefiniowane wcześniej ustawienia.

Zamiast dodawania pojedynczych kształtów w celu utworzenia rysunku można utworzyć grafikę SmartArt. W takiej grafice rozmieszczenie kształtów i ilość tekstu w nich zawartego są aktualizowane automatycznie podczas dodawania lub usuwania kształtów oraz edytowania tekstu. Jeśli żaden z układów nie spełnia dokładnie oczekiwań użytkownika, zawsze można dodać kształt do grafiki Smart-Art lub zastąpić go. Aby utworzyć grafikę SmartArt:

- **1.** Na zakadce *Narz-dzia gówne* w grupie *Rysowanie* kliknij przycisk *Ksztaty*.
- **2.** Kliknij prawym przyciskiem myszy kształt, który chcesz dodać, a następnie wybierz polecenie *Zablokuj tryb rysowania* (rysunek 6.19).

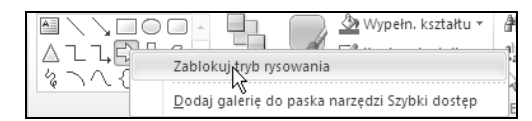

Rysunek 6.19. Po kliknięciu kształtu prawym przyciskiem pojawia się menu kontekstowe pozwalające zablokować tryb rysowania

- **3.** Kliknij dowolne miejsce w dokumencie, a następnie przeciągnij wskaźnik, aby umieścić kształt. Powtórz to dla każdego kształtu, który chcesz dodać.
- **4.** Po dodaniu wszystkich potrzebnych kształtów naciśnij klawisz *Esc*.

Możesz również zastosować ustawienia wybranego kształtu do wszystkich kształtów w prezentacji. Aby to zrobić, kliknij kształt prawym przyciskiem myszy i z menu kontekstowego wybierz polecenie Ustaw jako kształt domyślny (rysunek 6.20). Od tego momentu wszystkie kształty tworzone w bieżącej prezentacji będą miały właściwości wybranego kształtu.

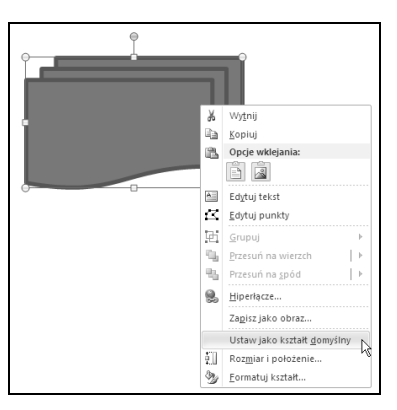

Rysunek 6.20. Wybranie z menu kontekstowego ksztatu polecenia Ustaw jako ksztat domyślny powoduje, że ustawienia wybranego kształtu będą stosowane do wszystkich ksztatów w prezentacji

Dwa kształty w prezentacji możesz ze sobą połączyć, rysując linię łączącą uchwyty zwane punktami połączenia. Przesunięcie jednego z połączonych kształtów powoduje, że linia łącząca kształty jest przesuwana wraz z nim, a połączenie między ksztatami nie zostaje zerwane.

Kilka kształtów na slajdzie możesz połączyć w grupę, dzięki czemu możliwe będzie edytowanie, kopiowanie i przenoszenie całej grupy (rysunek 6.21). Możesz także zmienić właściwości pojedynczego kształtu — kolor, rozmiar, położenie nie usuwając grupowania.

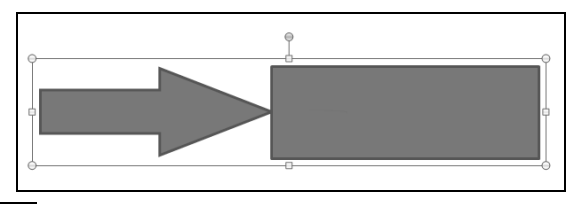

Rysunek 6.21. Obiekty można połączyć w grupę, dzięki czemu kilka obiektów będzie od tego momentu wspólnie poddawanych edycji, kopiowaniu czy przenoszeniu

## Tworzenie i modyfikowanie stylizowanego tekstu

Być może spotkałeś się z fantazyjnymi nagłówkami slajdów w prezentacjach, które oglądałeś, i też chciałbyś użyć takich nagłówków. Skorzystaj z możliwości tekstu WordArt. Korzystając z tekstu WordArt, możesz wizualnie wzbogacić umieszczany w prezentacji tekst. Nie musisz być wcale grafikiem, aby stworzyć coś naprawdę ładnego, gdyż teksty WordArt możesz wybierać z dostępnej w programie galerii.

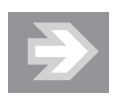

Najlepsze efekty daje użycie tekstu WordArt dla pojedynczych zdań (na przykład *Informatyka w najlepszym wydaniu*) lub pojedynczych sów w prezentacji (na przykad *Pytania*).

Aby umieścić w slajdzie stylizowany tekst, kliknij przycisk *WordArt* w sekcji *Tekst* zakadki *Wstawianie*. Nastpnie wybierz styl z galerii stylów WordArt, wprowadź tekst i ewentualnie zastosuj dodatkowe formatowanie dostępne na zakładce Formatowanie (rysunek 6.22).

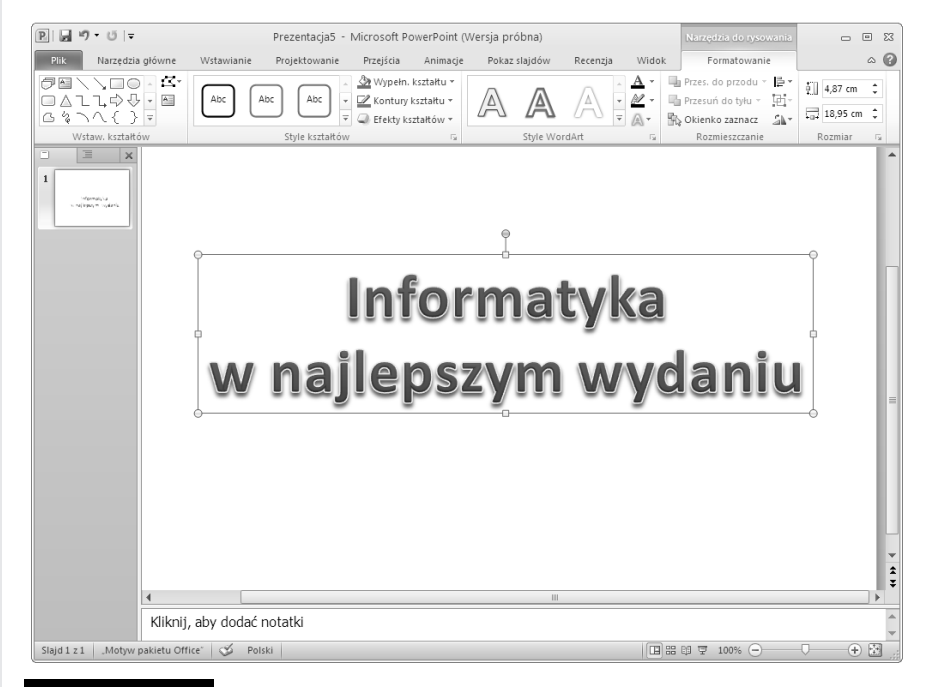

Rysunek 6.22. Obiekt WordArt umieszczony w slajdzie

Wygląd tekstu lub obiektu WordArt można zmodyfikować, zmieniając jego wypełnienie lub kontur albo dodając efekty, takie jak cienie, odbicia lub poświaty. Wypełnienie to wewnętrzny obszar liter w tekście obiektu WordArt, a zmieniając jego kolor, można również dodać do niego teksturę, obraz lub gradient. Kontur to zewnętrzne obramowanie każdego znaku w obiekcie WordArt; zmieniając kontur tekstu, można również dostosować kolor, grubość i styl linii.

Aby dodać lub zmienić wypełnienie obiektu WordArt:

- **1.** W obiekcie WordArt zaznacz tekst, do którego chcesz dodać wypełnienie. Jeśli chcesz dodać to samo wypełnienie w kilku miejscach, zaznacz pierwszy fragment tekstu, a nastpnie nacinij i przytrzymaj klawisz *Ctrl*, zaznaczajc pozostałe fragmenty tekstu.
- **2.** Na zakadce *Narz-dzia do rysowania* — *Formatowanie* w sekcji *Style tekstu WordArt* kliknij strzałkę obok przycisku *Wypełnienie tekstu* (rysunek 6.23), a następnie wykonaj jedną z następujących czynności:
	- Aby dodać lub zmienić kolor wypełnienia, kliknij kolor, który chcesz zastosować. Jeśli nie chcesz korzystać z wypełnienia kolorem, wybierz polecenie *Brak wypełnienia*. Pamiętaj jednak, że po wybraniu polecenia

### Rysunek 6.23.

Lista polece dostpnych po kliknięciu przycisku Wypełnienie tekstu w sekcji Style tekstu WordArt

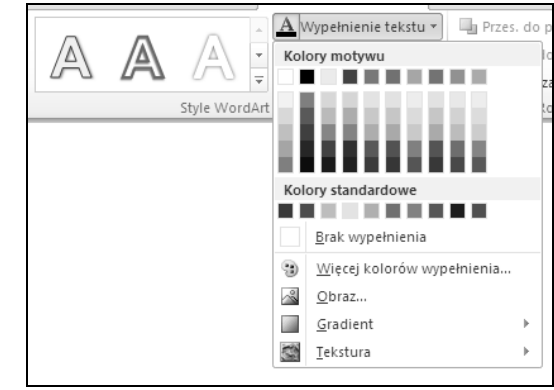

*Brak wypełnienia* tekst nie bedzie widoczny, jeśli wcześniej nie dodano do niego konturu. Możesz zmienić kolor na nienależący do kolorów motywu. W tym celu kliknij polecenie *Wi-cej kolorów wypenienia*, a następnie wybierz odpowiedni kolor na zakładce *Standardowy* lub zmieszaj własny kolor na zakładce Niestandardowy.

- $\bullet$  Aby dodać lub zmienić obraz wypełnienia, wybierz polecenie Obraz, znajdź folder zawierający obraz, którego chcesz użyć, kliknij plik tego obrazu, a nastpnie kliknij przycisk *Wstaw*. Po zaznaczeniu niecigych fragmentów tekstu i zastosowaniu wypełnienia obrazem każdy zaznaczony fragment zostanie wypełniony całym obrazem.
- $\bullet$  Aby dodać lub zmienić wypełnienie gradientowe, wybierz polecenie *Gradient*, a następnie kliknij rodzaj gradientu, który chcesz zastosować. Możesz dostosować gradient, klikając polecenie *Więcej gradientów*, a następnie wybierając odpowiednie opcje.
- $\bullet$  Aby dodać lub zmienić teksturę wypełnienia, wybierz polecenie Tekstura, a następnie kliknij teksturę, którą chcesz zastosować. Polecenie *Więcej tekstur* pozwoli dostosować teksturę do Twoich oczekiwań.

Kontury tekstu WordArt możesz zmodyfikować, klikając strzałkę obok przycisku *Kontury tekstu* w sekcji *Style tekstu WordArt*. Polecenia, które się pojawią, pozwolą Ci:

- $\blacksquare$  Dodać lub zmienić kolor konturu w tym celu kliknij kolor, który chcesz zastosować. Możesz nie wybierać żadnego koloru, klikając polecenie *Brak konturu*.
- Dodać lub zmienić grubość konturu w tym celu wybierz polecenie *Grubość*, a następnie kliknij grubość, którą chcesz zastosować. Możesz dostosować grubość, klikając polecenie *Więcej linii*, a następnie wybierając odpowiednie opcje.

 $\blacksquare$  Dodać kontur w postaci kropek lub kresek — w tym celu wskaż polecenie *Kreski*, a następnie kliknij styl, który chcesz zastosować (rysunek 6.24). Możesz dostosować styl, klikając polecenie *Więcej linii*, a następnie wybierając odpowiednie opcje.

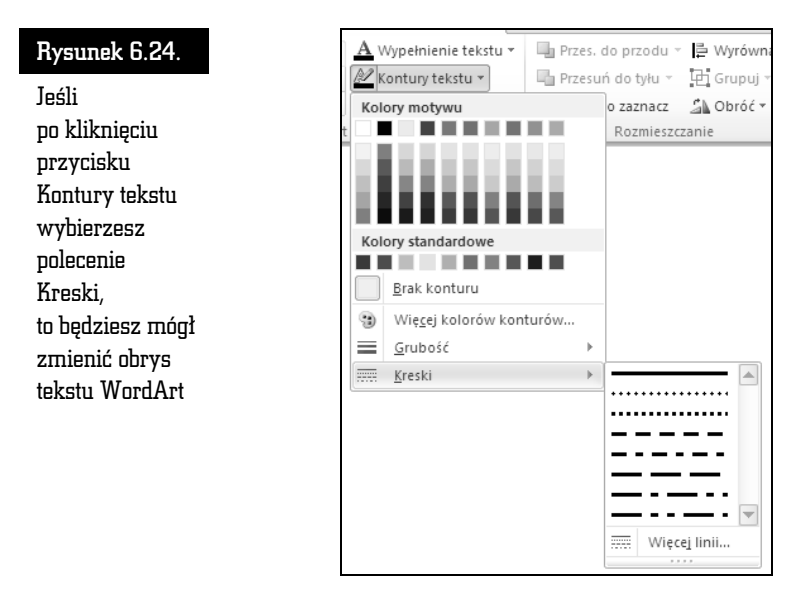

Trzeci przycisk w sekcji *Style tekstu WordArt* to *Efekty tekstowe*, który pozwala wybrać dla tekstu WordArt dodatkowe efekty tekstowe. Po kliknięciu tego przycisku możesz:

- Dodać lub zmienić cień do tego celu służy polecenie *Cień,* po kliknięciu którego możesz wybrać cień, jaki chcesz zastosować. Polecenie *Opcje cienia* pozwala wybrać dodatkowe opcje cieniowania.
- Dodać lub zmienić odbicie pozwala na to polecenie Odbicie (rysunek 6.25).
- Dodać lub zmienić poświatę klikając polecenie *Poświata,* a następnie wybierając poświatę, którą chcesz zastosować. Możesz dostosować kolory poświaty, klikając polecenie *Więcej kolorów z poświatą,* a następnie klikając kolor, który chcesz zastosować.
- $\blacksquare$  Nadać tekstowi efekt głębi przez dodanie lub zmianę krawędzi służy do tego celu polecenie *Skos*. Aby dostosowa skos, kliknij polecenie *Skos*, a następnie wybierz odpowiednie opcje.
- Dodać lub zmienić obrót 3-W wskaż polecenie *Obrót 3-W*, a następnie kliknij obrót 3-W, który chcesz zastosować. Aby dostosować obrót 3-W, kliknij polecenie *Opcje obrotu 3-W*, a następnie wybierz odpowiednie opcje.

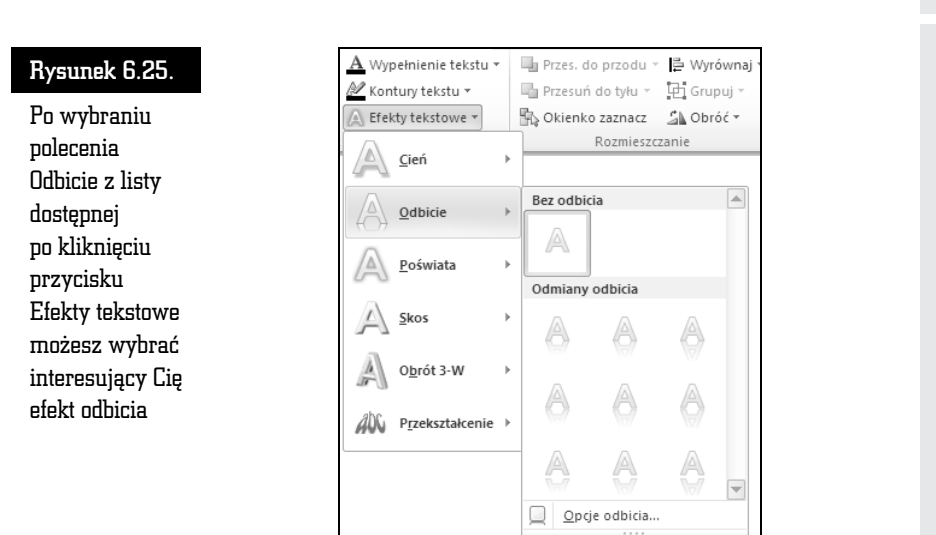

 $\blacksquare$  Dodać albo zmienić wyginanie lub ścieżkę tekstu — pozwala na to polecenie *Przekształcenie,* po wybraniu którego kliknij efekt wyginania lub ścieżki, jaki chcesz zastosować.

## Porządkowanie grafiki w obrębie slajdu

Po umieszczeniu grafiki lub ksztatów w miejscach, w których miayby si znajdować na slajdzie, możesz je uporządkować lub zmienić ich kolejność, korzystając z przycisków sekcji *Rozmieszczanie* (rysunek 6.26) zakładki *Narzędzia obrazów* — *Formatowanie*.

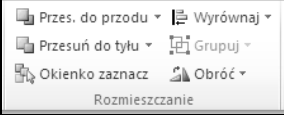

Rysunek 6.26. Sekcja Rozmieszczanie zakadki Formatowanie

Klikniecie przycisku *Wyrównaj* pozwala wybrać jedno z poleceń wyrównywania jednego lub kilku obiektów graficznych. Możesz za jego pomocą:

- $\blacksquare$  Wyrównać do lewej, do środka w poziomie lub do prawej.
- $\blacksquare$  Wyrównać do góry, do środka w pionie lub do dołu.
- Rozłożyć w poziomie lub rozłożyć w pionie.

Jeśli obiekty zachodzą na siebie, możesz ustalić ich kolejność, czyli zdefiniować, który obiekt ma się znajdować na wierzchu, a który pod spodem. Do tego celu służą przyciski *Przesuń do przodu* oraz *Przesuń do tyłu*. Jeśli obiekt jest przesłonięty przez inne obiekty znajdujące się na slajdzie, kliknij przycisk *Okienko zaznacz*, aby wywietli okienko zada *Zaznaczanie i widoczno* (rysunek 6.27). Zawiera ono listę obiektów, które możesz dowolnie porządkować, korzystając z przycisków dostępnych w dolnej części okienka zadań.

### Rysunek 6.27.

Okienko zada Zaznaczanie i widoczno pojawia si po kliknięciu przycisku Okienko zaznacz

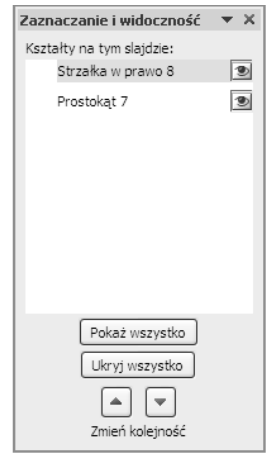